**THE BARTLETT SCHOOL OF PLANNING** 

**AUCI** 

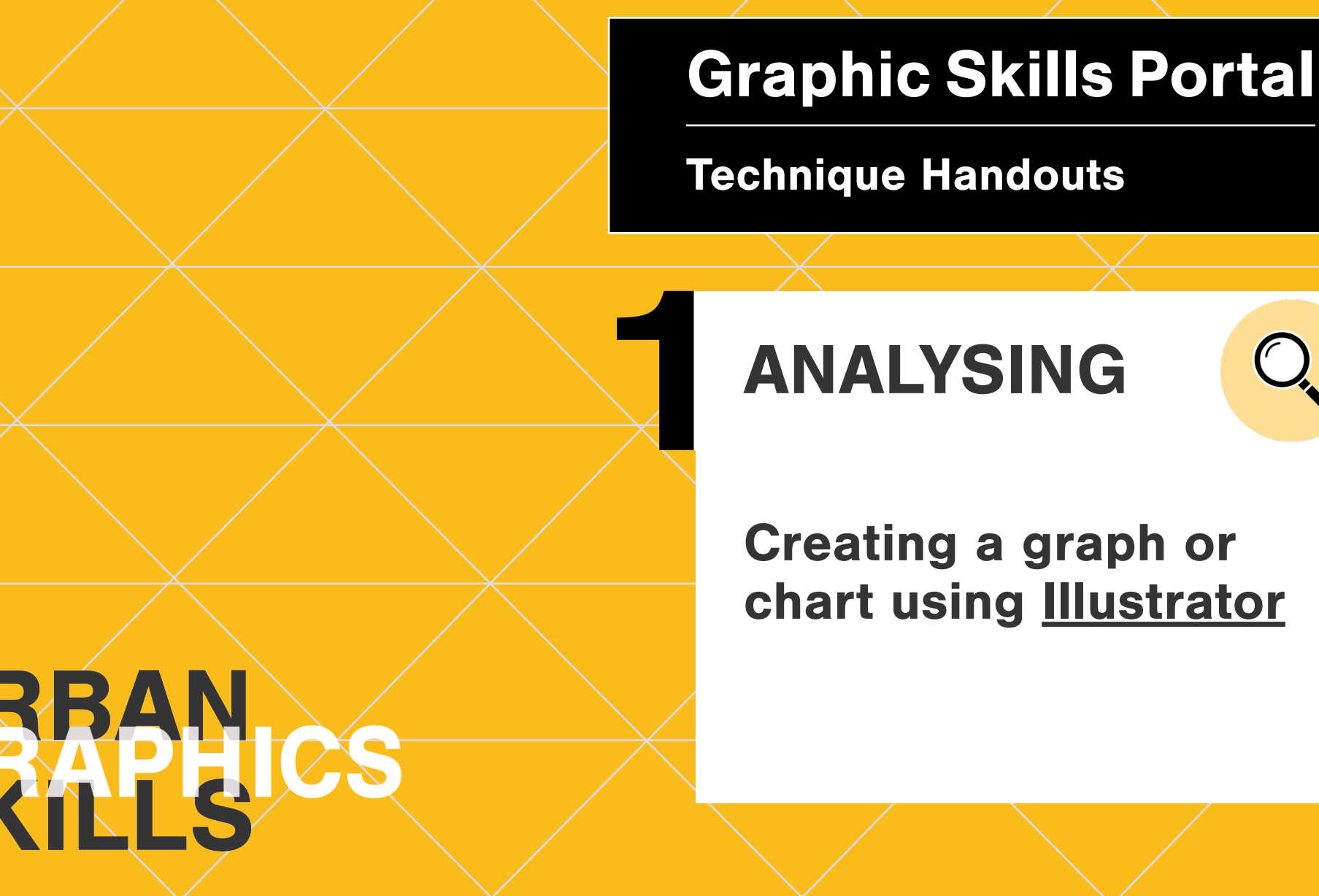

# **Creating a graph using Illustrator Address Creating a graph using i**

#### **Make graphs: Pie graph, column graph, bar graph, etc.**

Illustrator is very good to greate simple  $\overline{t}$ GCVKPIXGEVQTITCRJKEUDCUGOCRU graphs staring from data.

#### Which are the spaces where you mainly work from?

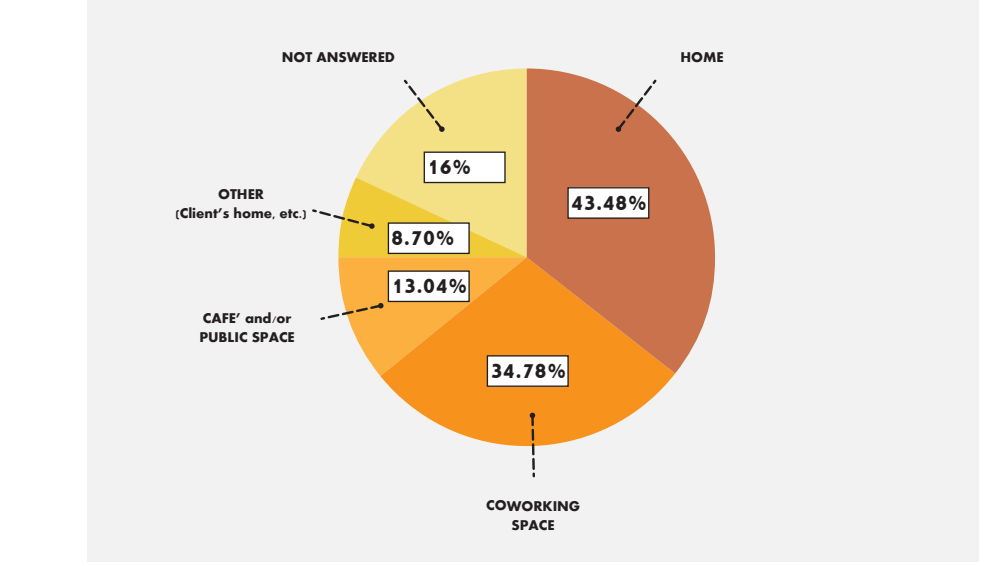

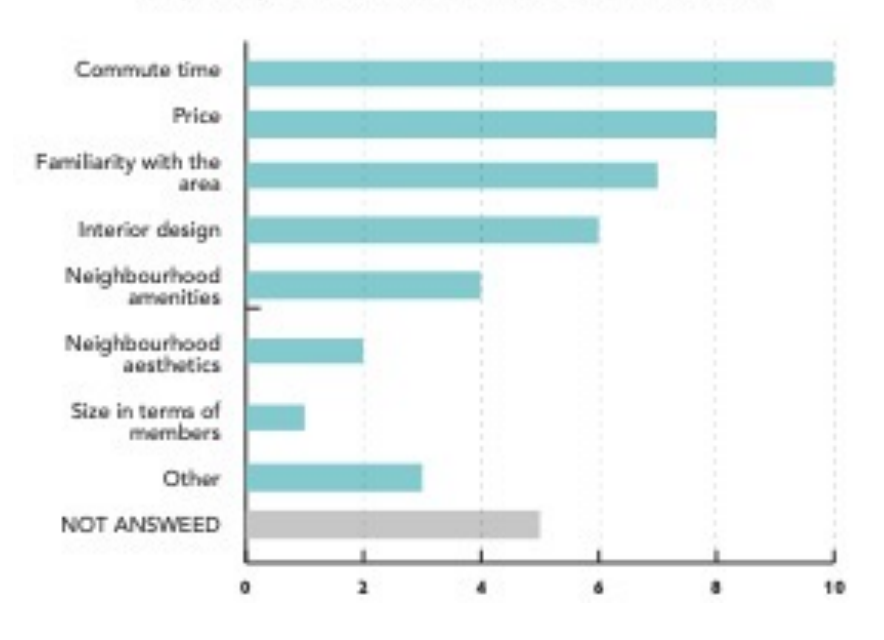

#### Why did you choose to work at this location?

- $\bullet$  If you choose the '**pie graph tool**',  $T$ GCVKPIXGEVORTINGEVORTINGEVORTINGEVORTINGEVORTINGEVORTINGEVORTINGEVORTINGEVORTINGEVORTINGEVORTINGEVORTINGEVORTINGEVORTINGEVORTINGEVORTINGEVORTINGEVORTINGEVORTINGEVORTINGEVORTINGEVORTINGEVORTINGEVORTINGEVORTINGEVORTINGEVO dimension of your graph (no worries, you'll be able to amend and resize it drag a selection to define the later).
- $\bullet$  A table will automatically appear > ad here your data > apply.
	- Now, your graph is created, and you can decide to close the table, or put it a side if you think you'll need to update the graph later.

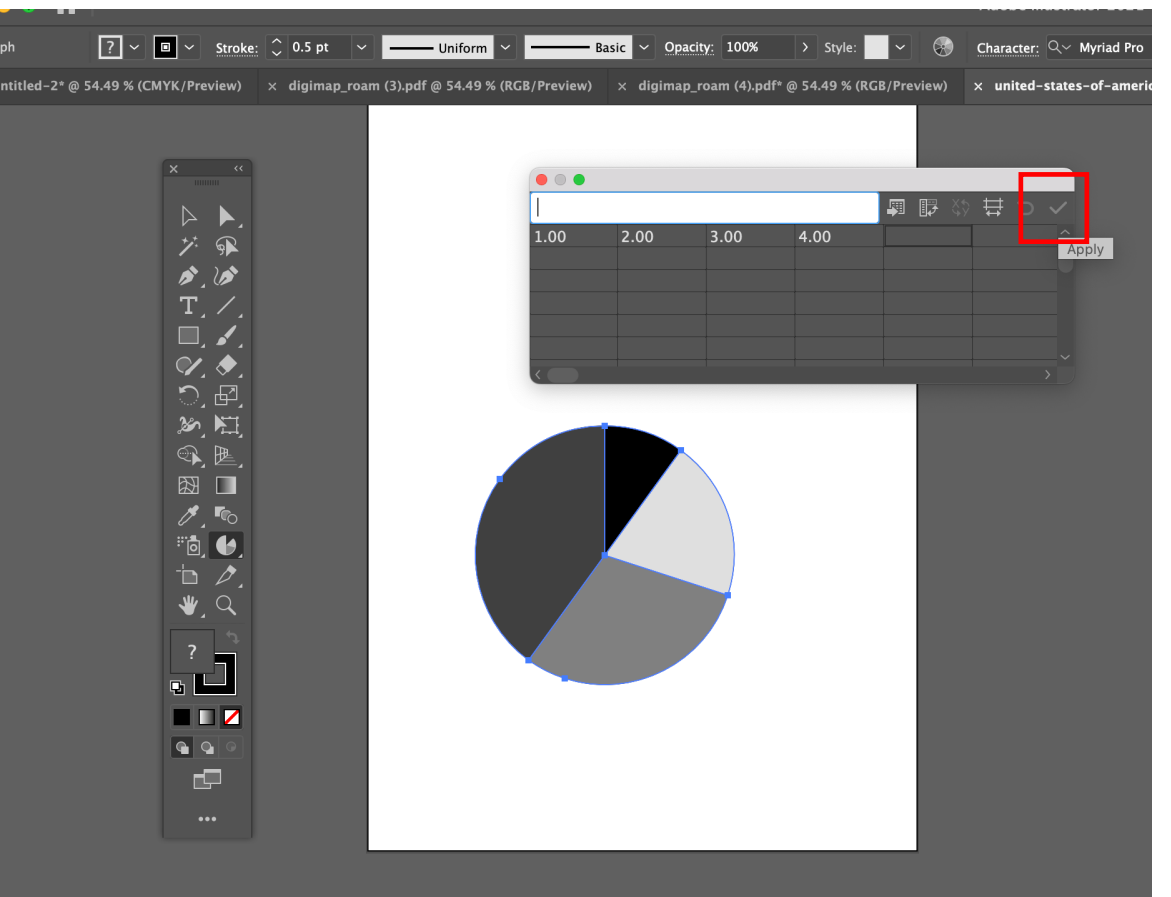

## To modify the appearance of the graph:

 $\mathbf{r} = \mathbf{r} \cdot \mathbf{r}$ on one slice of the pie > on the top bar, open the 'Recolor Artwork' • Use the **Direct Selection Tool >** click window

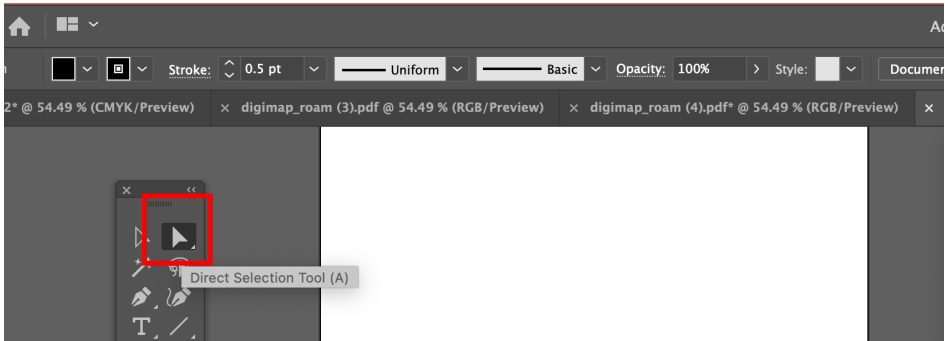

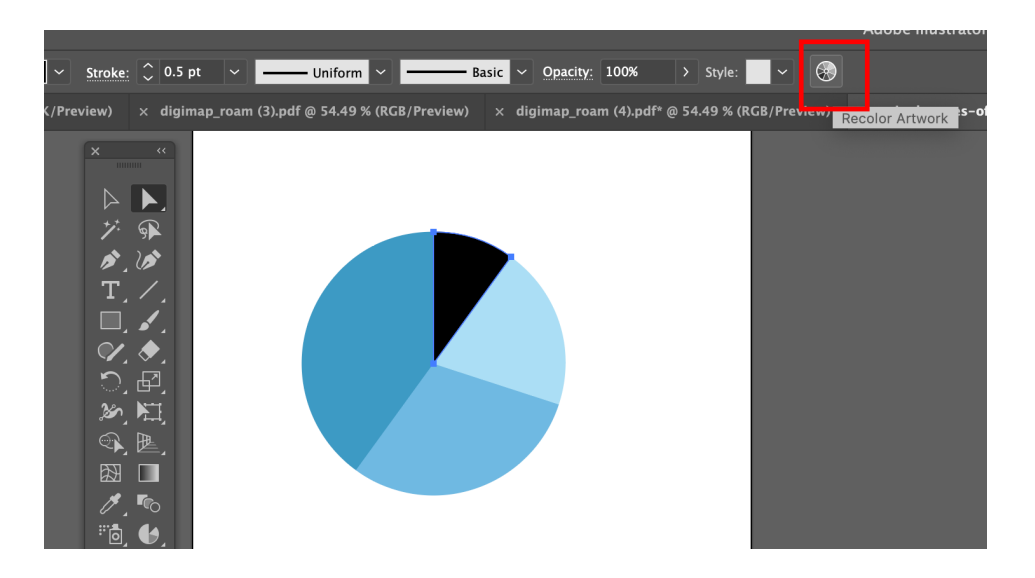

### To modify the appearance of the graph:

- $\epsilon$ UKVGCPCN[UKU Recolor Artwork window.<br>' • Click on 'Advance Options' at the bottom of the
- $\bullet$  To 'unlock colours', move randomly the colour bars **HSB**
- Now, the colours are realised.

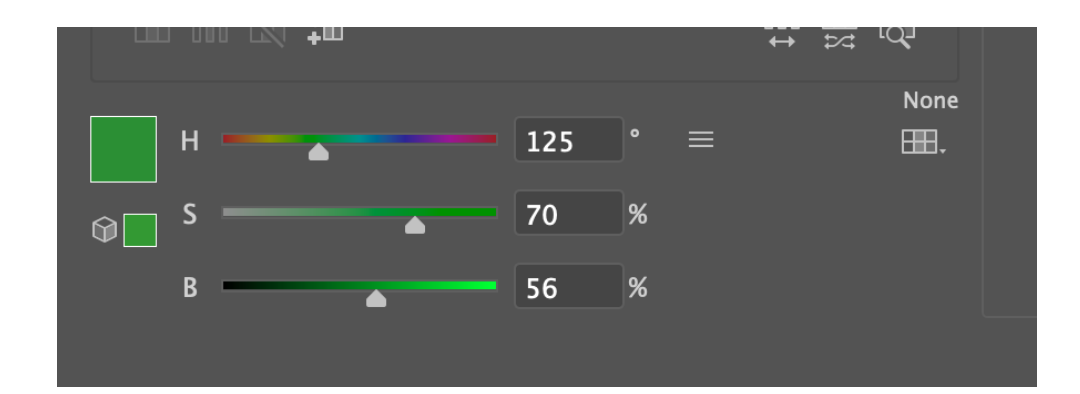

## To modify the appearance of the graph:

 $\overline{C}$ GCVKPIXGEVORTINGEVORTINGEVORTINGEVORTINGEVORTINGEVORTINGEVORTINGEVORTINGEVORTINGEVORTINGEVORTINGEVORTINGEVORTINGEVORTINGEVORTINGEVORTINGEVORTINGEVORTINGEVORTINGEVORTINGEVORTINGEVORTINGEVORTINGEVORTINGEVORTINGEVORTI on the arrow to preview the colour on you graph, on the arrow to preview the colour on you graph, the color of the color of the color of the color of the color box to edit colour. • Now, the colours are realised, and you can (1) click

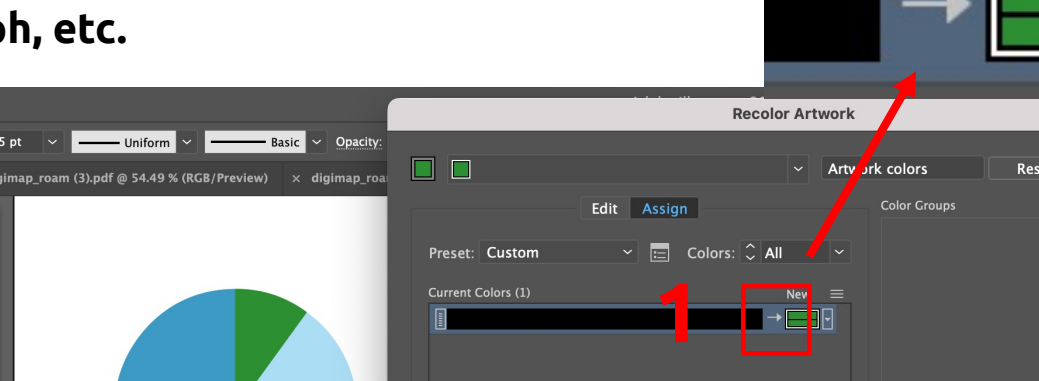

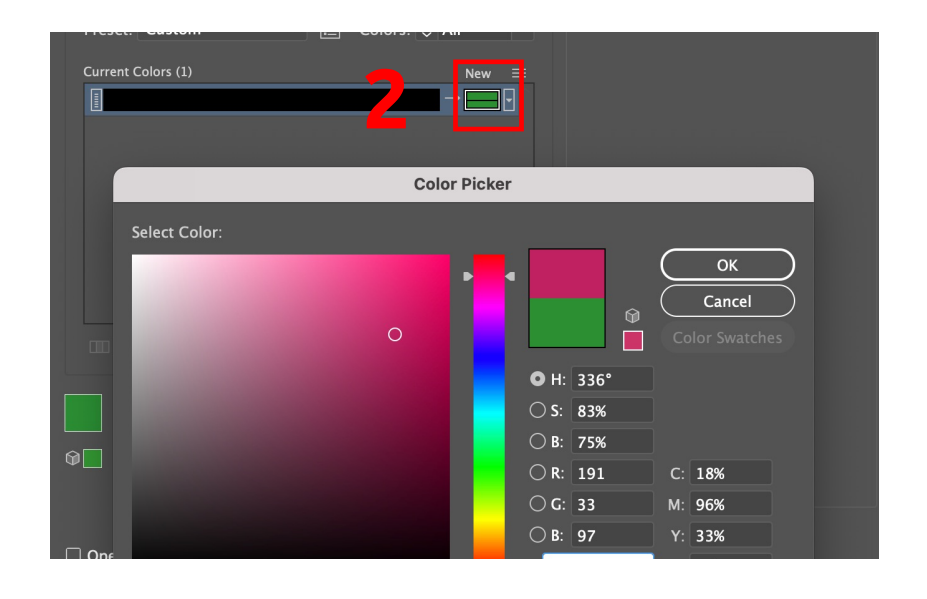

#### **Some examples:**

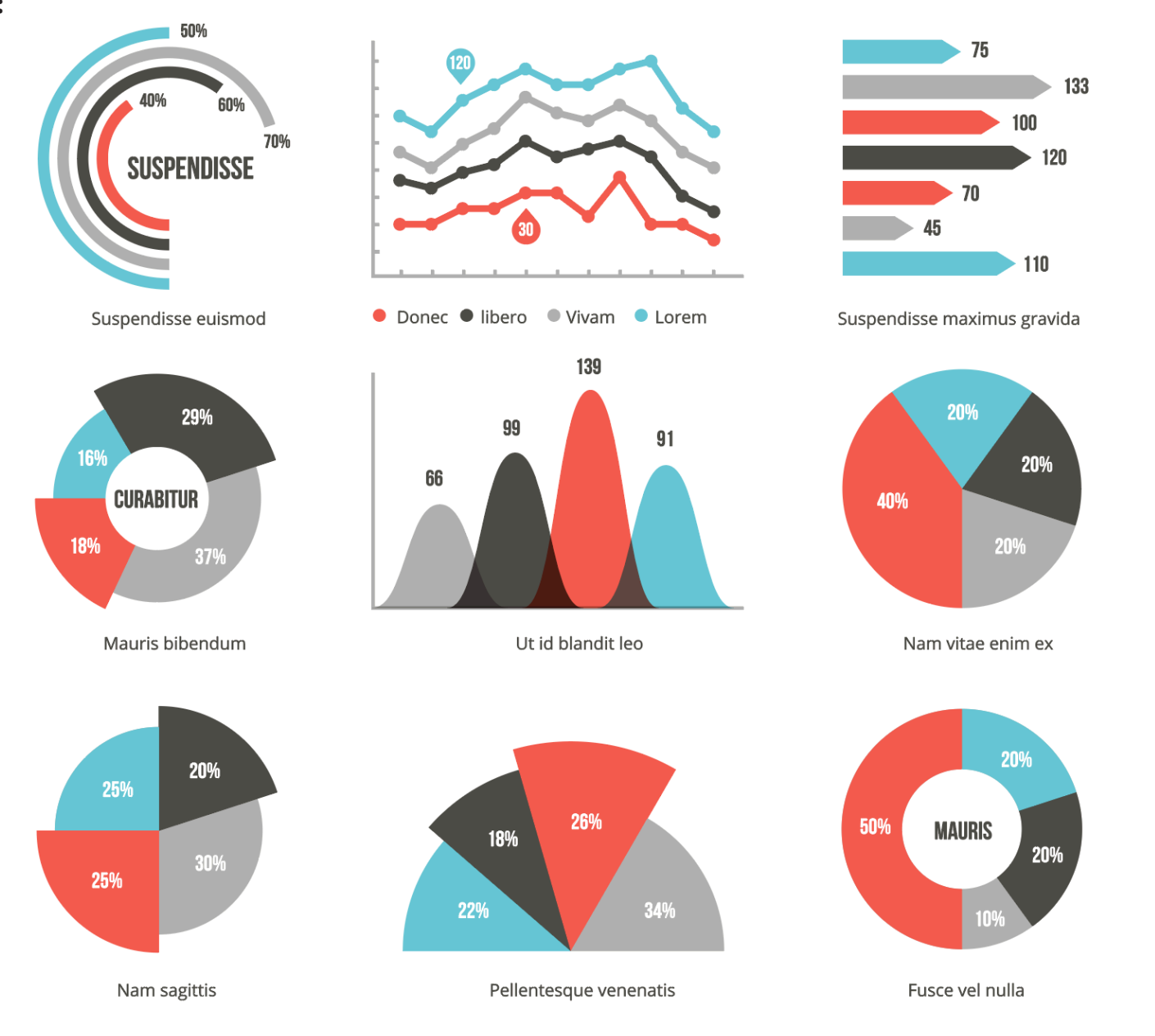

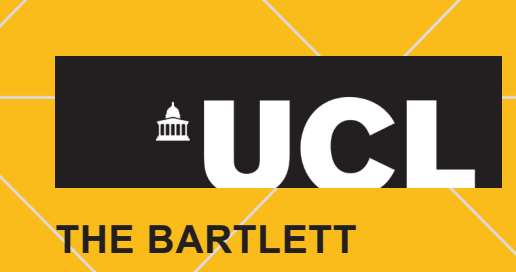